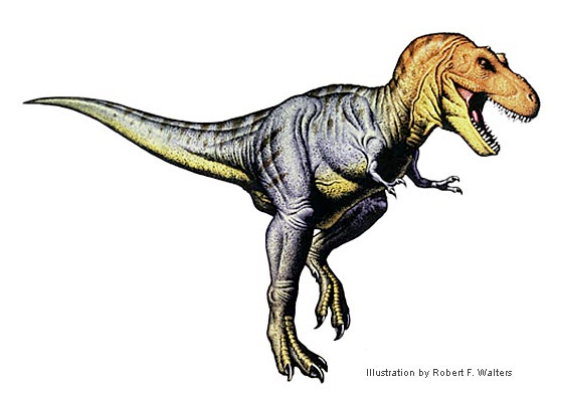

## **Model Green Screen**

iMovie

View the Dinosaur Video, starring Professor Lucy and Professor Conlan. Film and edit an exact copy using iMovie '11. View the Grade sheet below and the iMovie timeline below (timeline will show all the required skills that need to be included).

**Note**! in order for 'Green Screen" and "Picture in Picture" to funtion, you must turn these tools on: MM / iMovie / Preferences / Turn on "Advanced Tools!"

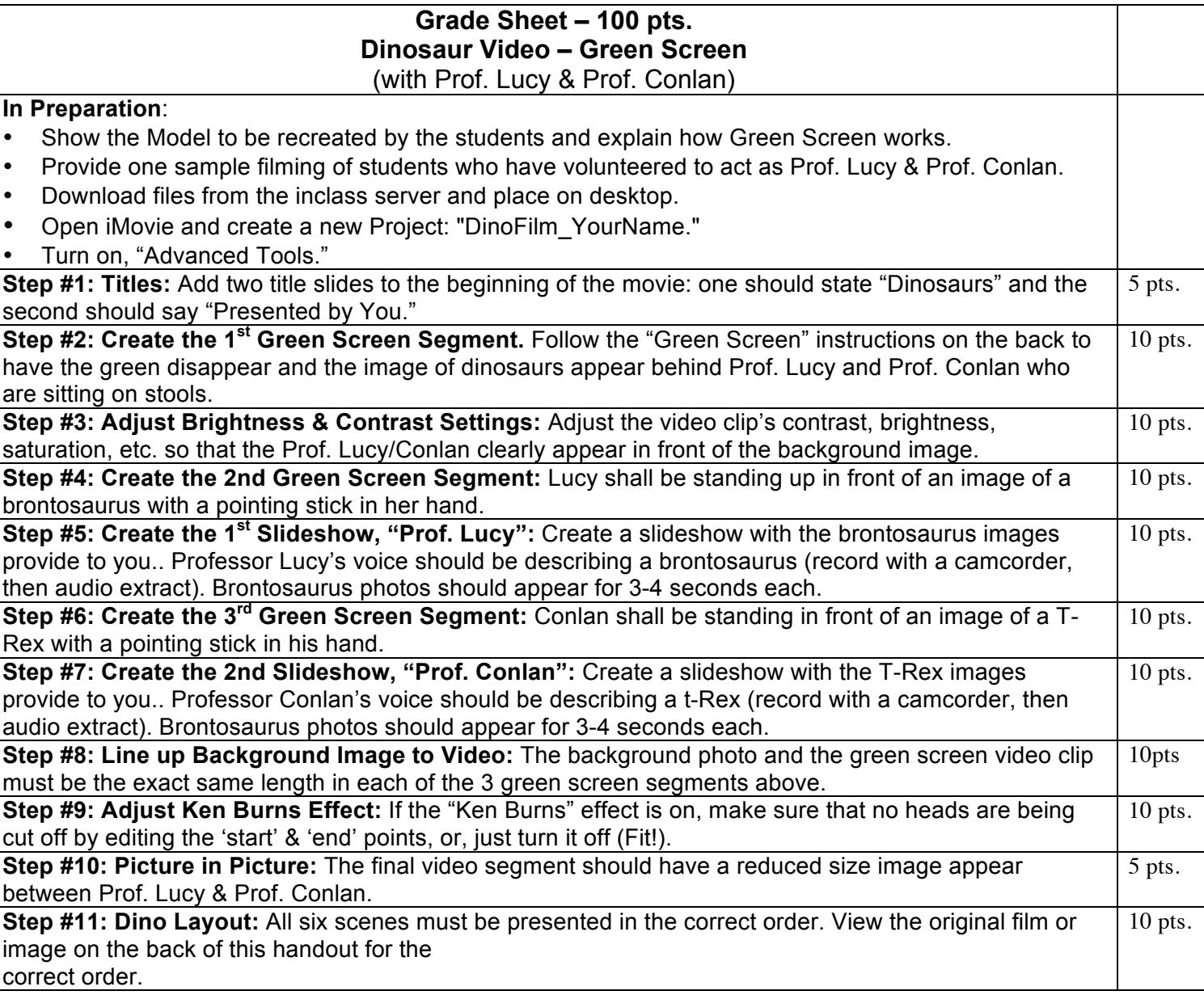

## **iMovie '11 – Green Screen Step–By–Step Guide**

- 1. Film yourself with a partner, acting as Prof. Lucy & Prof. Conlan, in front of a green screen (or download model film files provided by the instructor)..
- 2. Import into iMovie.
- 3. Import dinosaurs into iPhoto. Note: .gifs do not work in iMovie.
- 4. Place dinosaur image in project timeline. Select the green screen segment (gold box) that you want matched with the aforementioned image. Drag and drop this green screen segment on top of the image. A dialogue box will appear – select "Green Screen."
- 5. Adjust the length of the image to match the length the green screen clip. Just increase or decrease the amount of time (size) of the image; **My Trick**: Make the length of the image substantially longer than the matching video clip, then make the beginning of both line up, then select the image to perfectly match the video, right click and select "Trim Selection."
- 6. To improve the picture, double click on the green screen video segment (inspector will open) and choose the "Video" tab and adjusting the sliders: contrast, brightness, saturation, etc.
- 7. "Picture in Picture" is created by dragging a photo onto a video clip. A dialogue box will appear. Select "Picture in Picture."

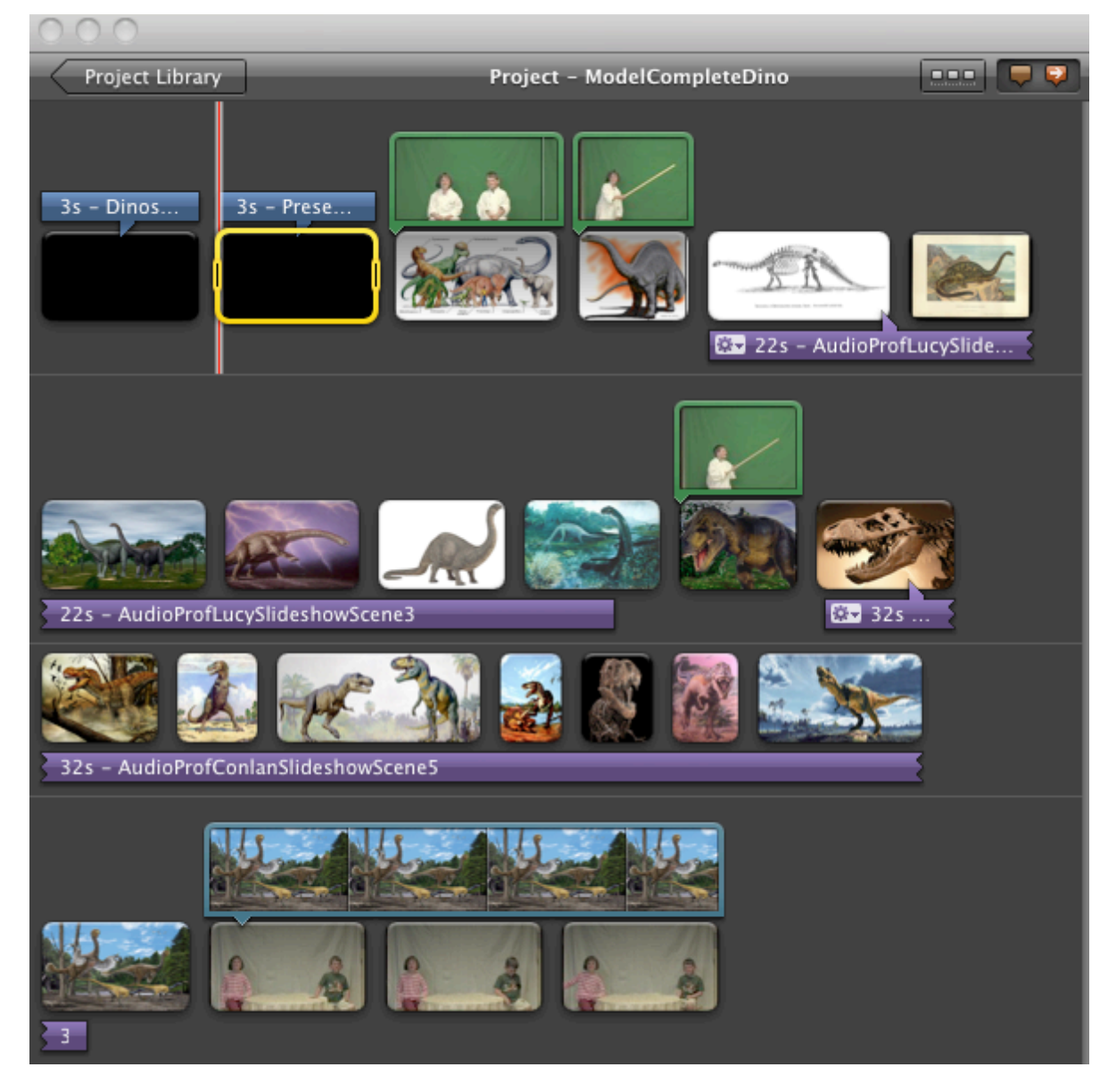